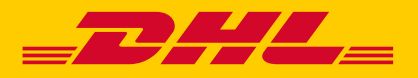

**BN** PX 4980

# DHL MYBILL USER GUIDE

**DHL Express – Excellence. Simply delivered.**

# CONTENT PAGE

#### **DHL MyBill Introduction 03**

What does MyBill offer? Registering via MyBill

### **The Screens 05**

The Dashboard The Archive, Reports & Download Screens The Search Screen The My Account Screen The Help Screen

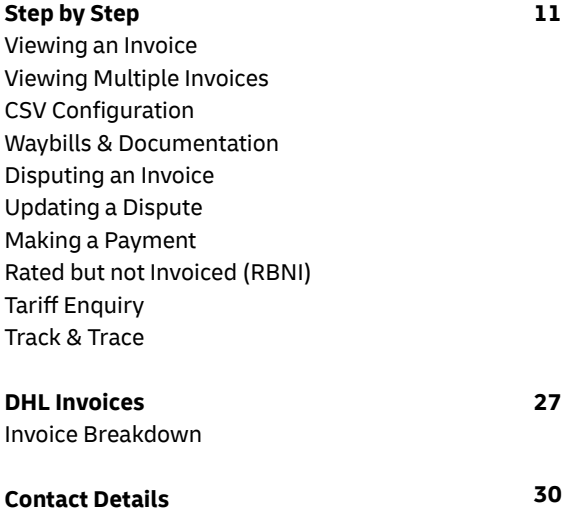

## **WHAT DOES MYBILL OFFER**

DHL MyBill allows you to efficiently manage and pay your DHL invoices online. There is no cost to enroll, view or pay your bills online\*. It's easy and secure! View your bill online any time, anywhere via PC or Tablet.

### **ONE SIMPLE ONLINE SOLUTION**

DHL MyBill is a simple and efective tool for reviewing invoices, making payments\*, and downloading reports. Our secure online environment saves time and eliminates paperwork for all our customers' DHL Express accounts in one location. It combines the convenience of an online interface with the speed and security of electronic banking.

### **HOW CAN YOU BENEFIT FROM ONLINE BILLING**

- You maintain full control of all your export and import accounts in one profle.
- Research individual line items on your invoices.
- If you need to file a dispute for charges, it's simple to submit your request and information with DHL MyBill.

### **MYBILL WILL ALLOW YOU TO:**

- Receive email notification of new invoices.
- Pay invoices online via credit card\*.
- Review payment history online.
- View and download copies of all invoices, including corresponding PDF and TIF documentation.
- Download invoice and shipment transaction data in customized CSV format.
- Query and submit disputes on invoice level.
- Designate a company administrator to create new logins for multiple internal users.
- Access invoice and shipment documentation for up to 12 months.

### **MYBILL IS A WEB BASED SOLUTION** THEREFORE THE REQUIREMENTS FOR YOUR BROWSER ARE AS FOLLOWS

- Apple Safari Latest version
- Mozilla Firefox Latest version
- Internet Explorer 9.0 or newer
- Google Chrome Latest version

## **REGISTERING FOR MYBILL**

You can register for MyBill in just a few simple steps. Go to: https://mybill.dhl.com/login and click on the Sign-up to MyBill button.

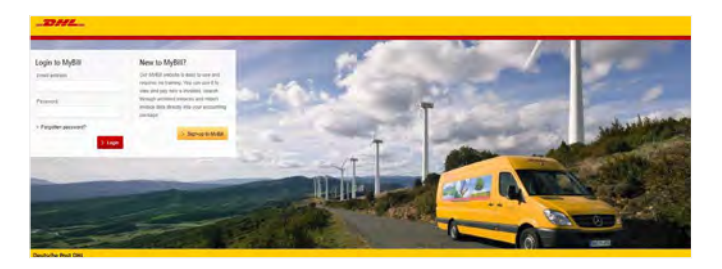

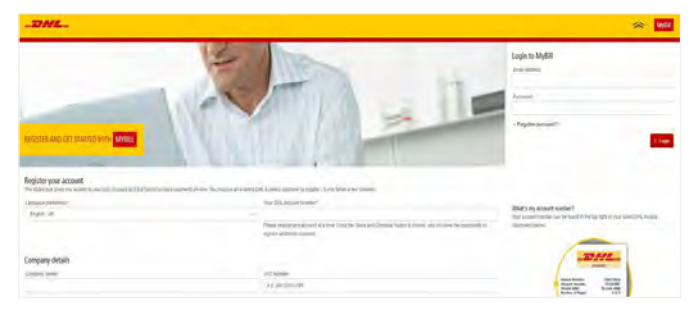

You should receive an email within 24 hours to update you on the status of your request. There will be an email address displayed in the confrmation (where the text <email address here> is shown in the image). Please make sure that you add this address to your safe senders list to avoid MyBill emails being fled as spam or junk email.

In order to register, you will be required to complete the registration form; fields with an asterisk are mandatory. Once you have finished entering your details, click the 'Save and Continue' button. Your request for enrollment will then be sent to DHL for processing. You will then be given the option to 'Enroll Another Account' or 'Login to MyBill'.

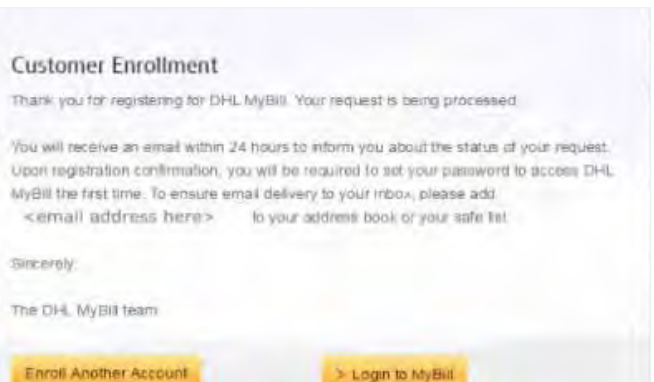

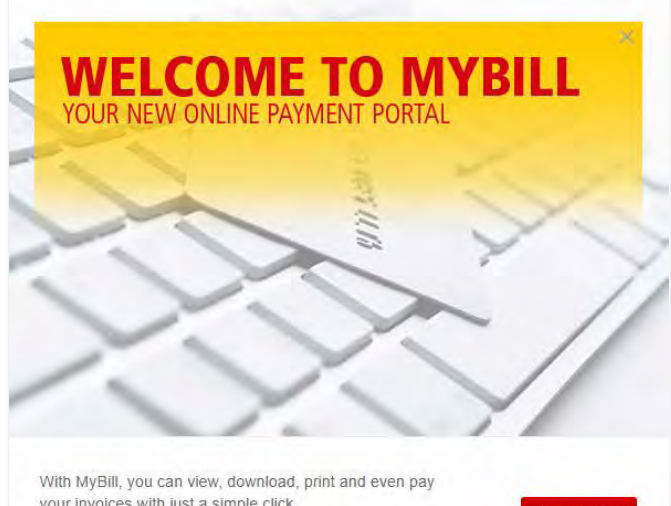

your invoices with just a simple click.

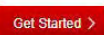

Don't show this message again

Once your request has been approved, the email will contain a link to set your password for logging in to MyBill. Once you have successfully logged in to MyBill, a welcome message will pop up.

Here you can dismiss the message by clicking the 'X' in the top right of the message or by clicking the 'Get Started' button. Select to not have the message displayed again by ticking the 'Don't show this message again' box in the lower left corner of the message.

# THE SCREENS

A

## **THE DASHBOARD**

Once you have logged into MyBill, you will be directed to the main Dashboard screen. From this screen you can navigate to numerous screens; **Archive, Downloads, Report, My Account, Search** and **Help**.

Hi Sasitaran undowne to MyBill d But Not invoice HKD 2.975.357.53 **Rents** for more ontions  $\overline{a}$ Higher for<br>Security  $\equiv$ Hidden for<br>Sesseny  $\overline{0}$ History for perty Hidden for<br>Elisabeth

In the main **Dashboard** your invoices are divided into 3 categories:

**TRAFF** Hi Sasitaran, welcome to MyBill ler-HKD 2.975.357.53 D 2,571,493.75 **Tariff Enquiry** Rate @ HKD 585.29 A

**Thursday Gallery to Links** E Pay 1 HKD 2,571,493.75 HKD 2,975,357.53 **Clus Mad Instrument MARS BARNE** a **Ballyder**  $\bullet$   $\circ$ **PERSONAL R**  $\circ$ **Bigain** eight to: MOP 161,224.00 @ MOP 112.00 MOP 21,920.00 \$516,741.97 \$203,548.68 **@ \$ 2,914.43** 

**Open Transactions -** These are the invoices with outstanding balances that require payment.

**Disputed Invoices -** All open disputed invoices and their corresponding dispute information can be found here.

**Due Now - Here you will find an overview of invoices for which** payment is due or overdue.

All three of these overviews can be downloaded into Excel by selecting the  $\triangle$  Download All Open Transactions button situation at the top and the bottom of each overview.

In the event that you use MyBill for multiple countries or territories, the totals will subsequently be shown separately in the invoice currency of each country/ territory.

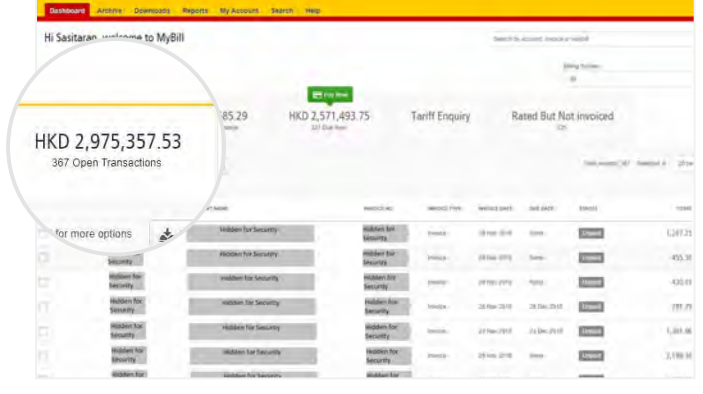

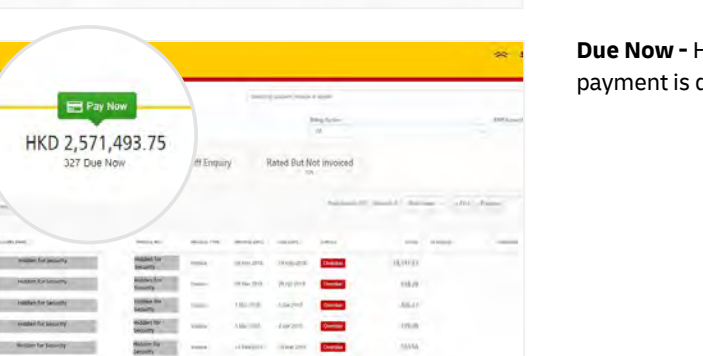

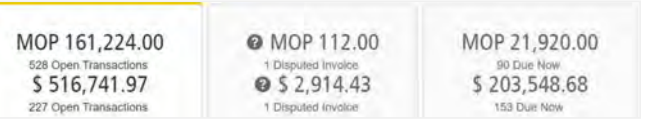

### **THE ARCHIVE, REPORTS & DOWNLOAD SCREENS**

### **THE ARCHIVE SCREEN**

When an invoice has been paid, it will be removed from the main **Dashboard** screen and will be automatically placed in the **Archive** overview.

No further action is required for these invoices and they will remain available for your reference/retrieval.

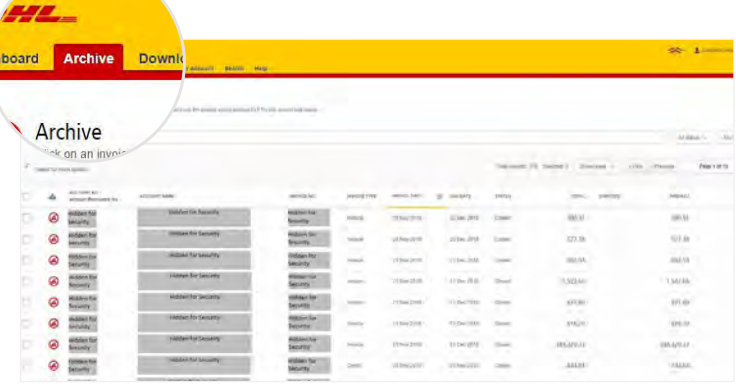

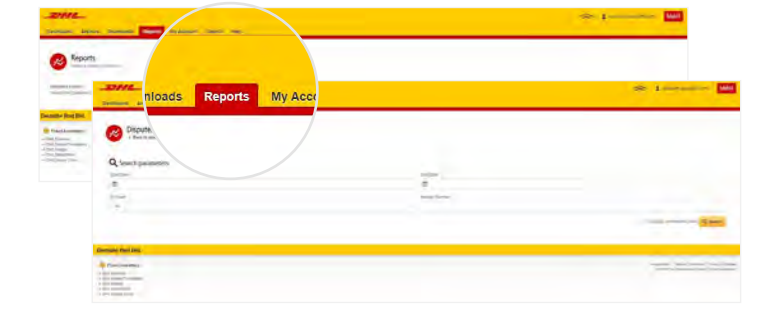

### **THE REPORT SCREEN**

The **Report** screen offers the possibility to download reports. These reports will be available in CSV format. Select the report you wish to run, enter the Search Parameters and then select the Search button to create

### **THE DOWNLOADS SCREEN**

In the **Downloads** screen you will fnd all your recent downloads created using the **Archive** or **Search** facilities. Downloads will be available for a limited number of days before they are removed. Should you wish to remove previous downloads, select the *Cancel* button.

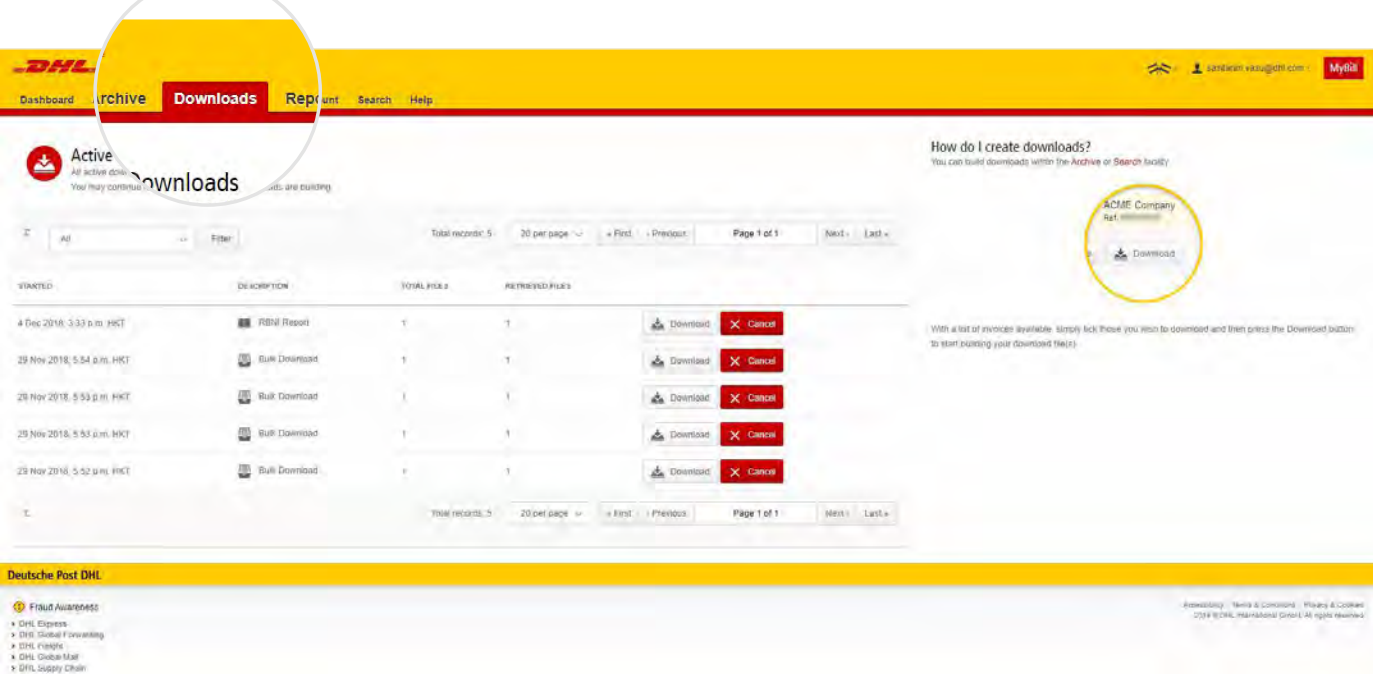

## **THE SEARCH SCREEN**

MyBill Search offers dynamic search capabilities to easily and quickly search your accounts and invoices.

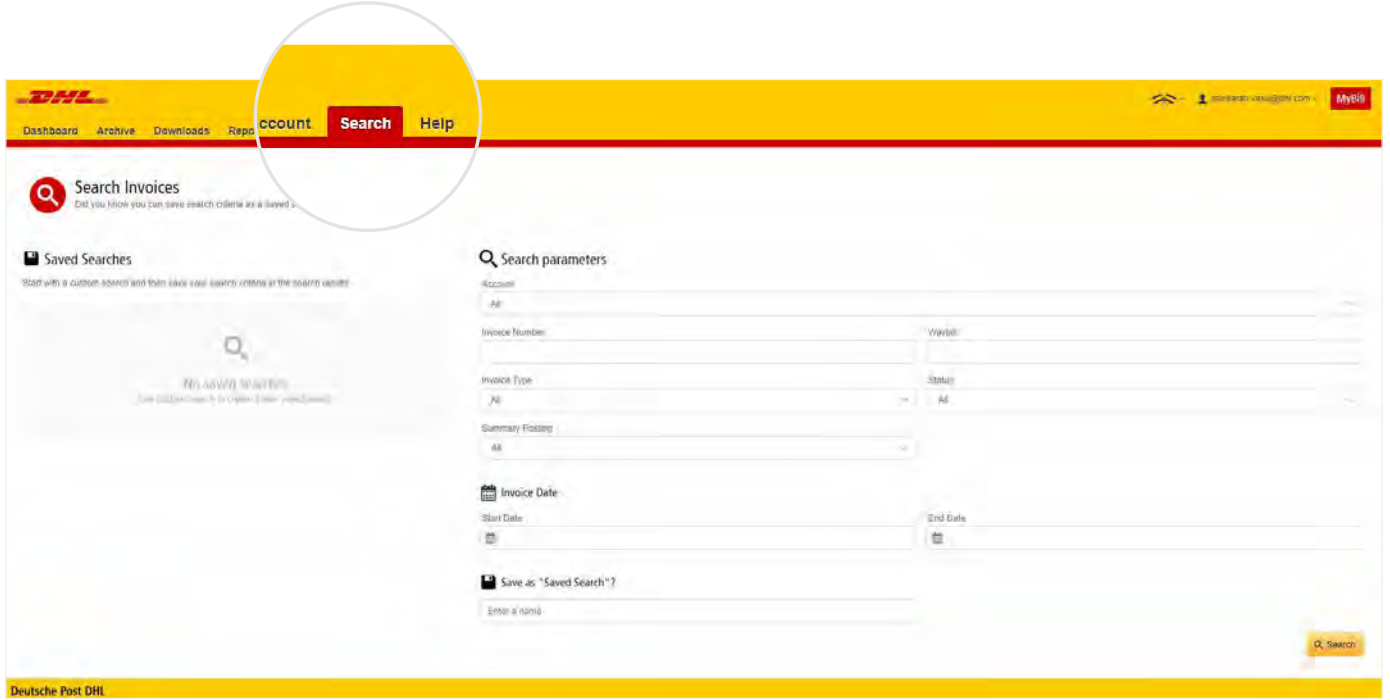

Simply select the parameters you wish to search on and select the *Search* button.

Available search parameters include:

- **Account**
- Invoice Number
- Waybill
- **Invoice Type**
- **Status**
- Start & End Dates

**Note: Start & End Dates refer to the invoices dates and not to shipment details.** 

The **Search** screen also offers the possibility to save your search parameters.

All you have to do is select the necessary search parameters, then enter a name in the Save a "Saved Search" field and finally select the *Search* button.

This name you entered in the *Save* as *"Saved Search"* feld will then appear in the *Saved Search* Section. Next time you wish to carry out a search using these saved parameters, simply click on the *Saved Search* name.

## **MY ACCOUNT SCREEN**

In the **My Account** screen, you will find an overview of your account details. From this screen you can update your user details, change your password, view your open invoice summary and manage your accounts.

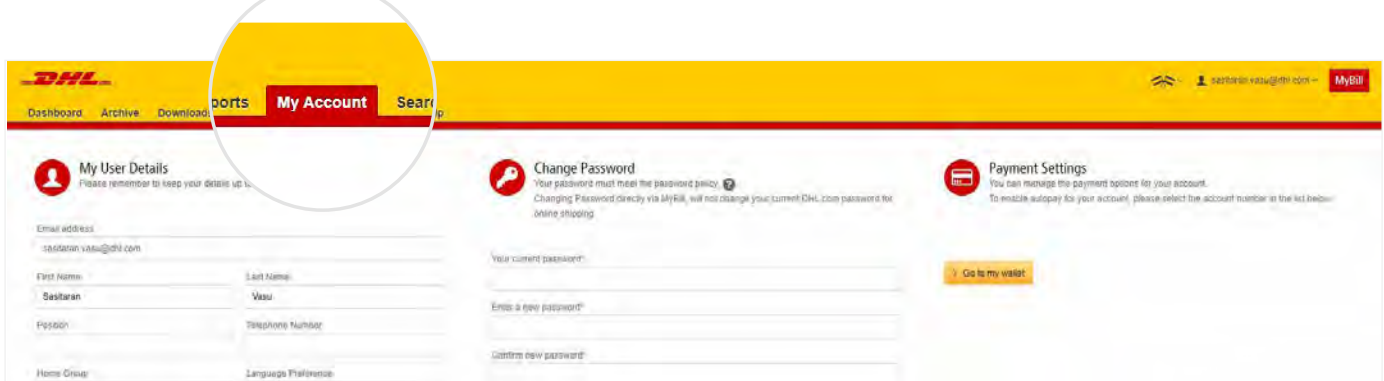

### **MY USER DETAILS**

In this section you can alter/update your **Email Address, Name details, Telephone Number, Language Preference, etc.**

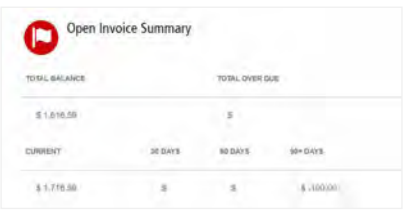

**OPEN INVOICE SUMMARY**

This section gives you an overview of the outstanding balance as well as the aging of the current open and outstanding invoices. The overview is broken down by invoice currency.

### **CHANGE PASSWORD**

In this section you can update/change your password should you wish to. **Please note that any changes to your password here will not align with your MyDHL+ password. This will need to be altered/changed separately.**

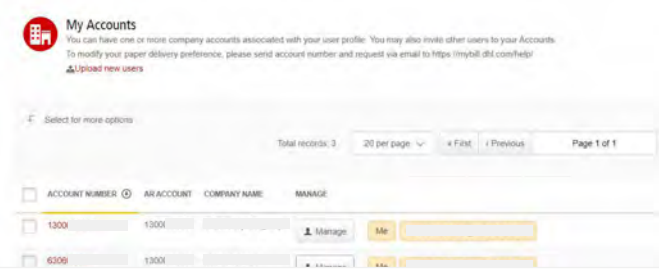

### **MY ACCOUNTS**

The **My Account** section is an overview of all the accounts you have access to. In this section you can view your rights for each account.

If a Manage button appears in the manage column, this means you have managing rights; if the column is blank, then you do not have managing rights for that account. Clicking on the Me button will provide you with a list of rights you have for that account which include: Manage users, and Dispute.

In the same window you can also choose the method by which you will receive your invoices by email. Click on the drop-down menu to view and select the available options.

### **THE HELP SCREEN**

The **Help** screen is intended to help you manoeuver your way through **MyBill** and provides simple step-by-step instructions.

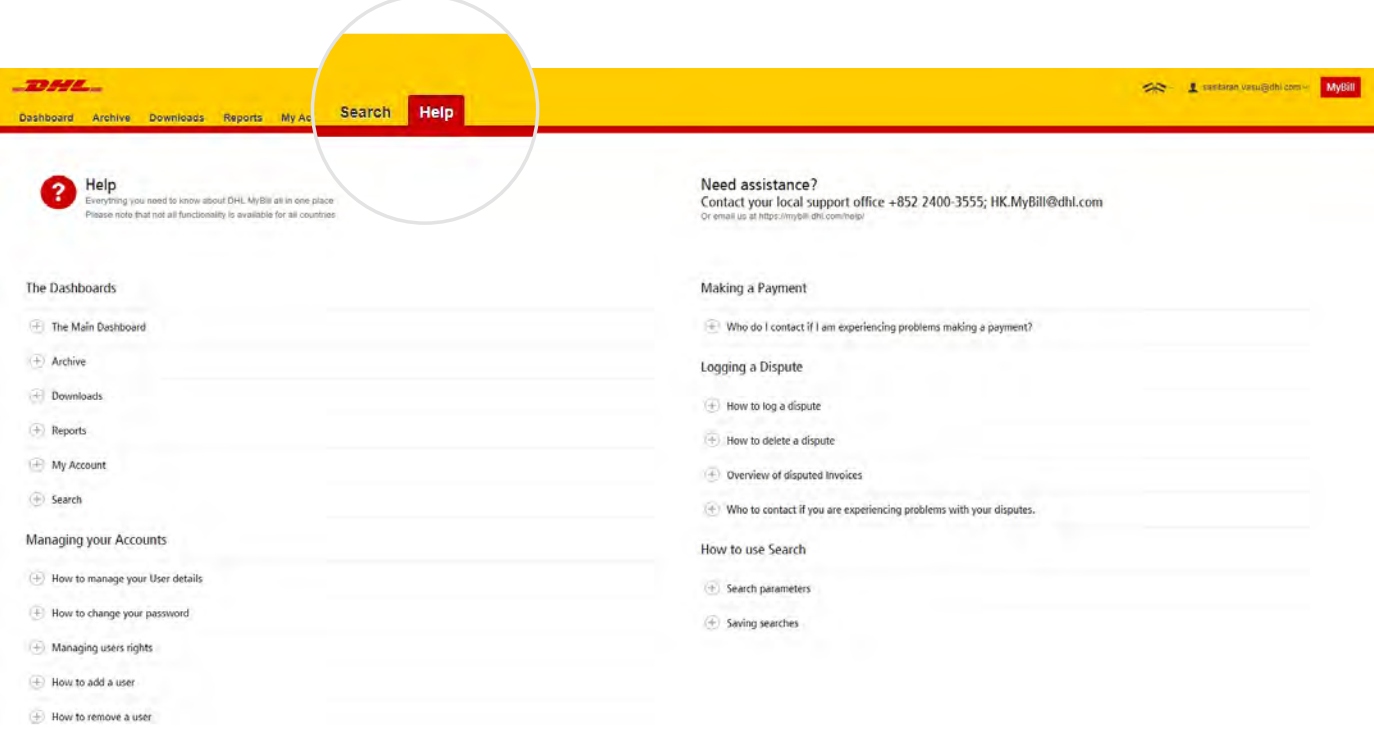

The **Help** screen is made up of several sections:

- The Dashboards
- Managing your Accounts
- View/Downloading Invoices
- Making a Payment
- Logging a Dispute

■ How to use Search

Should you not find the answer you were looking for in the **Help** screen, you can also refer to the **FAQ** document.

# STEP BY STEP

**DHL** 

**THE REAL** 

Over the next few pages we will explain how to use the functionality of MyBill

## **VIEWING AN INVOICE**

There are several ways to download invoices; one invoice at a time or multiple invoices simultaneously.

### **SINGLE INVOICES**

#### **Option 1:**

To view a single invoice, simply hover your mouse over the invoice line and select the *PDF Invoice* that will subsequently appear.

#### **Option 2:**

Tick the box next to the invoice you wish to view and select the *Download* button. If you wish to simply download the PDF, click the *Download PDF* button. If you would like to download the invoice in a diferent format (CSV, XML), select the drop-down menu and choose the preferred format.

Should you select the Download option, you will be redirected to the **Downloads** screen where you can chose your *Download Preference* by ticking the box next to your preferred format and clicking on the *Download* button.

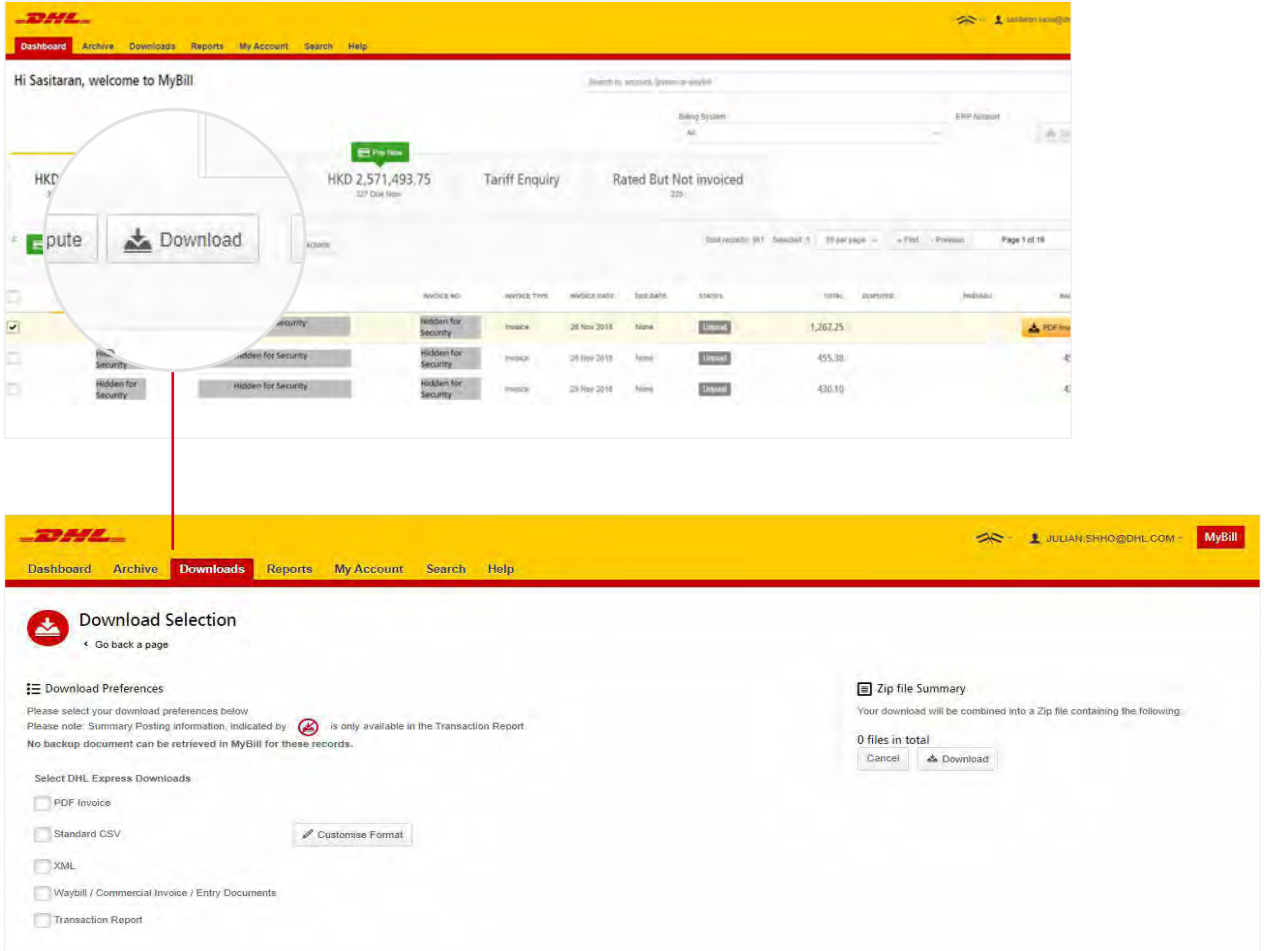

### **INVOICE KEY**

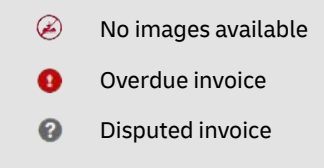

### **VIEWING MULTIPLE INVOICE**

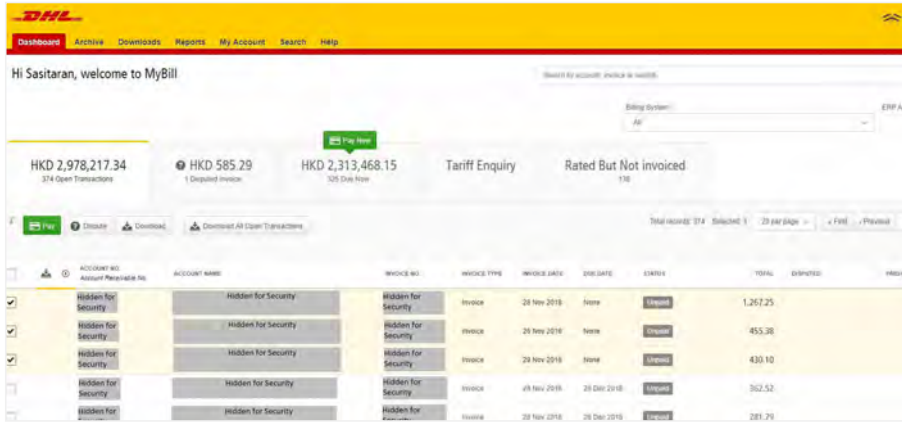

### **MULTIPLE INVOICES**

To download multiple invoices select the invoices you wish to view by ticking the boxes next to the invoices and then select the *Download* button.

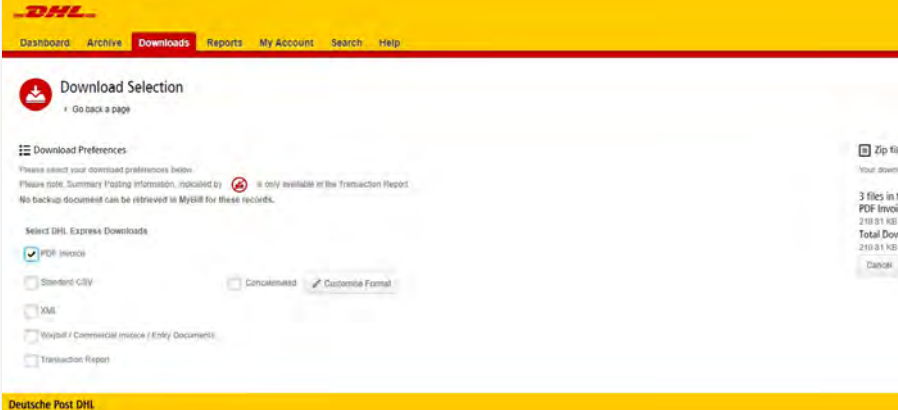

As with the single invoice option, you will be redirected to the **Downloads**  screen where you can choose your download preference.

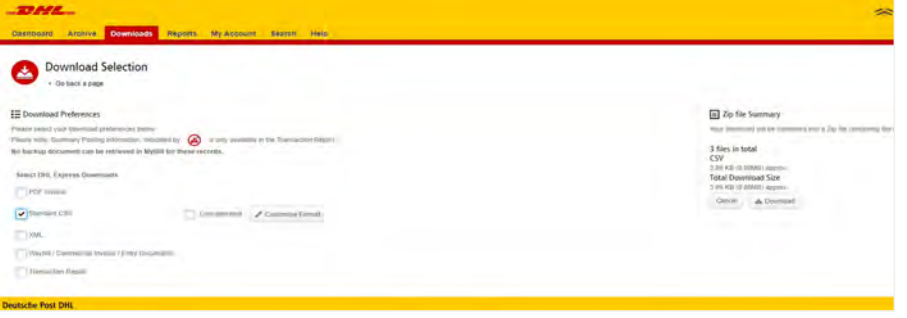

Should you choose the CSV for XLS format, you will be offered the possibility to customize the format. Should you wish to customize the format of the CSV file, select the Customize Format button; otherwise select the Download button to continue with the standard format. You will then be redirected to the **Download** screen from where you can download your file.

## **CSV CONFIGURATION**

Should you wish to customize the format of your CSV fle, you will be redirected to the **CSV Confguration** screen.

If you only require particular fields, there is the flexibility to customize the file thereby reducing the extract to your specifcation and displayed in a set order. In order to customize the set order, select the column header from the Selected columns feld and drag across to the Available columns feld; place columns in the order which best suits your needs.

In addition, there is an option to concatenate (consolidate) the fles making it easier to import into your accounting system. Simply tick the *Concatenated* box > select *Done* > *apply settings*  button.

If you simply want to change the sort order of the CSV fle, select one of the options available in the *Sort order* drop-down menu.

Should you wish to save your settings, enter the name by which you wish to save these settings in the *Save all settings for later*  feld before selecting *Done*, and *apply settings* button.

These saved settings can then be found back in the *Pre-saved confgurations* drop-down menu.

One you have finished customizing your CSV file and selected the Done, apply settings button, you will be redirected to the **Downloads** screen where you can download your file.

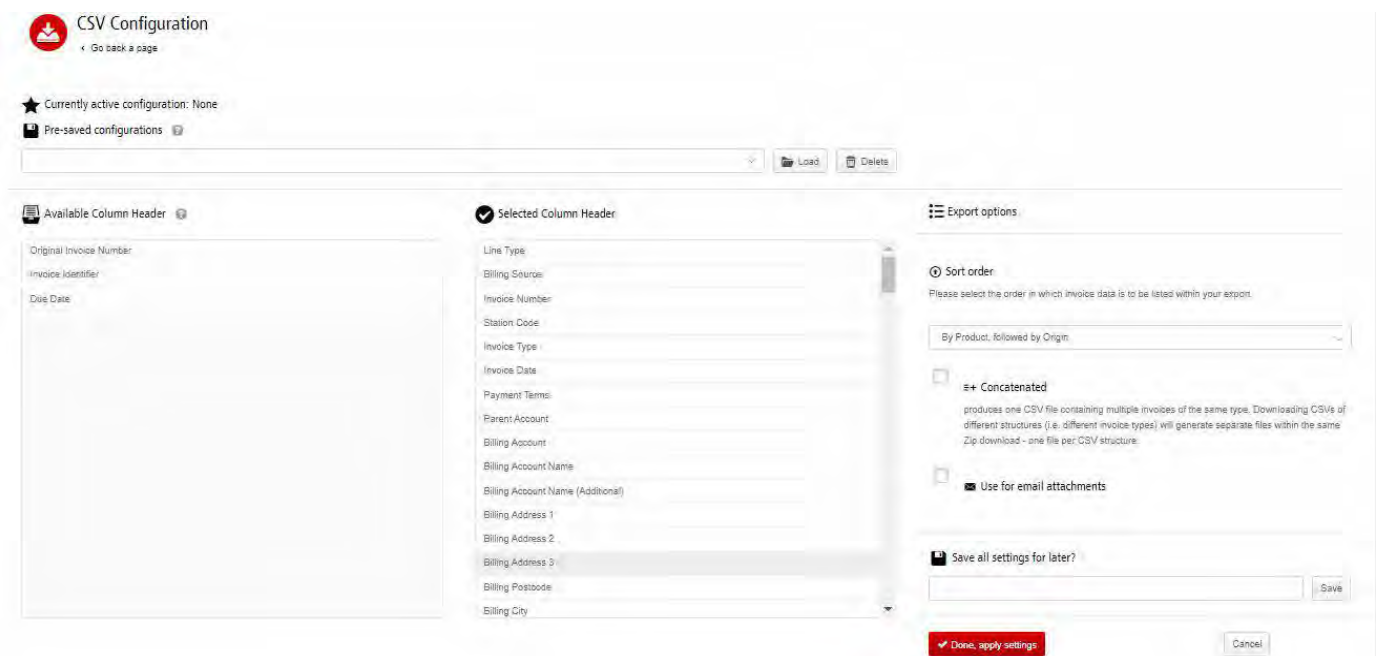

### **WAYBILLS & SUPPORTING DOCUMENTS**

### **WAYBILLS AND CUSTOMS PAPEWORK**

As with invoices, there are several ways in which you can view Waybills and/or customs paperwork.

### **SINGLE INVOICES**

#### **Option 1**

Click on the invoice row and you will be redirected to the invoice screen. Click on the *Waybill* number and the Waybill details will appear in a new window.

#### **Option 2**

Click on the *Image* button in the *Download* column. A new window will list the available paperwork. Select the option you wish to view

### **MULTIPLE INVOICES**

Tick the boxes next to the necessary invoices and select the Download button. You will then be redirected to the **Download** screen where you can select the *Waybill / Commercial Invoice / Entry Documents* option / click the *Download* button.

As with the invoice you will be sent to the **Download** screen where you can download your file.

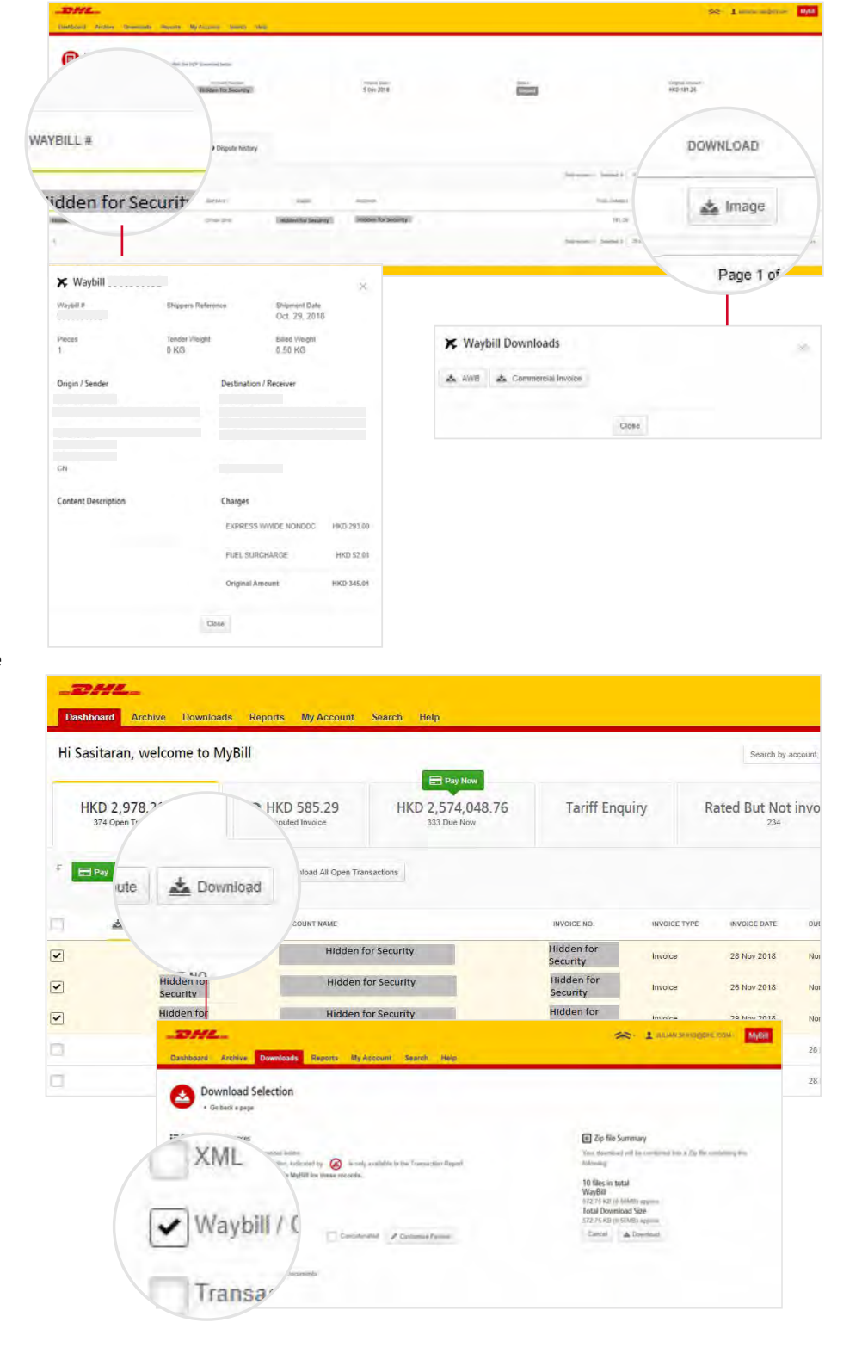

### **DISPUTING AN INVOICE**

### **MYBILL OFFERS THE POSSIBILITY TO LOG DISPUTE INVOICES ONLINE.**

To log a dispute on an invoice simply select the invoice(s). Once selected, three options will appear: **Pay, Dispute, Download** – select the **Dispute button**.

You will be directed to the **Dispute Invoice** screen where you can enter the details of your dispute by selecting a dispute reason from the drop-down menu, entering a description of the dispute in the comment feld and clicking the *Submit Dispute* button.

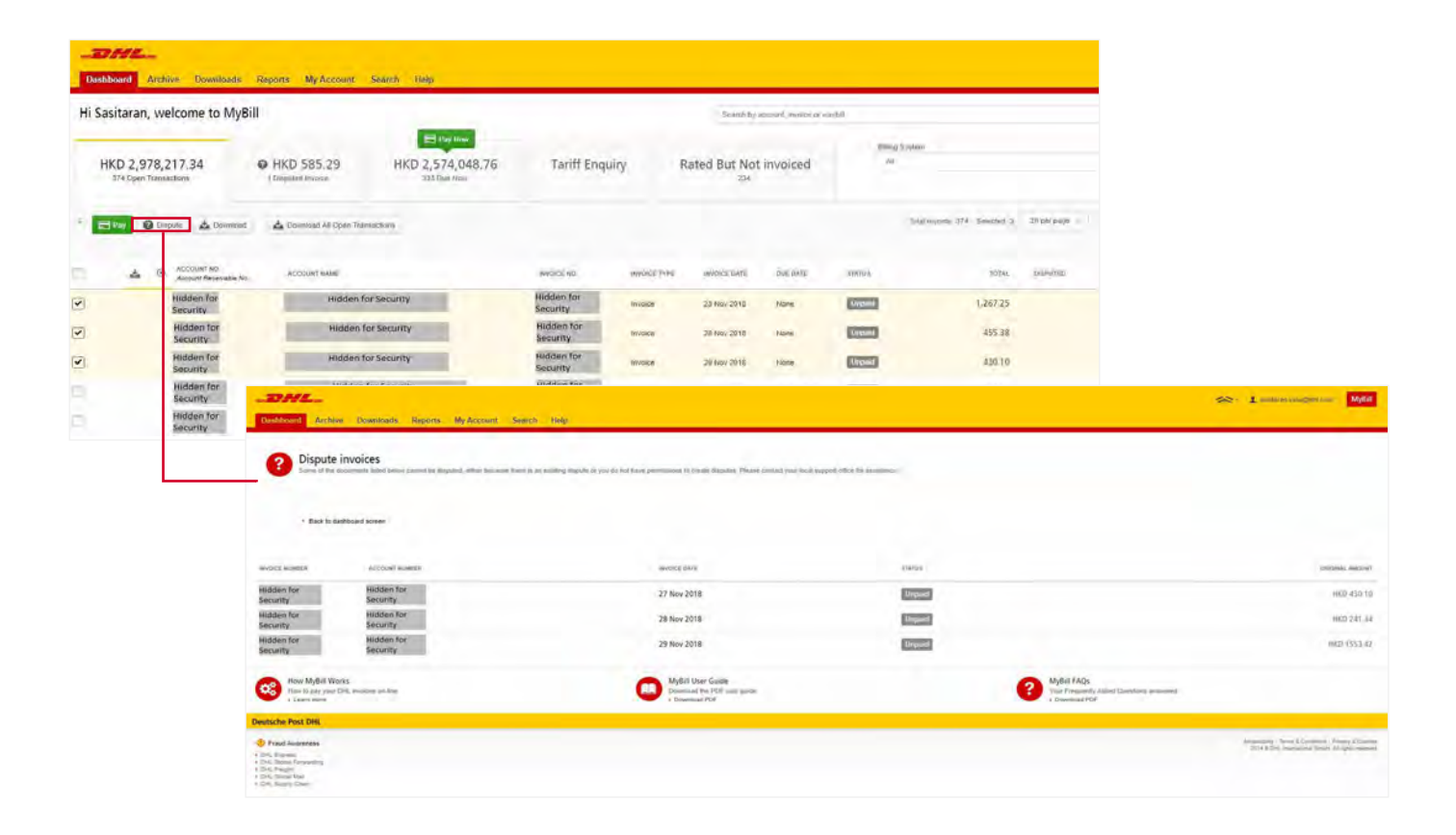

Note: Only one dispute can be logged per invoice.

## **UPDATING A DISPUTE**

Once you submit a dispute, it cannot be cancelled within MyBill. In the event a dispute needs to be modifed or cancelled, simply update the open dispute with information for our DHL Billing Agent to make the necessary changes.

Go to the **Disputed Invoice** dashboard and select the invoice you wish to update. Select the **Dispute History** tab and then the *View Dispute* button.

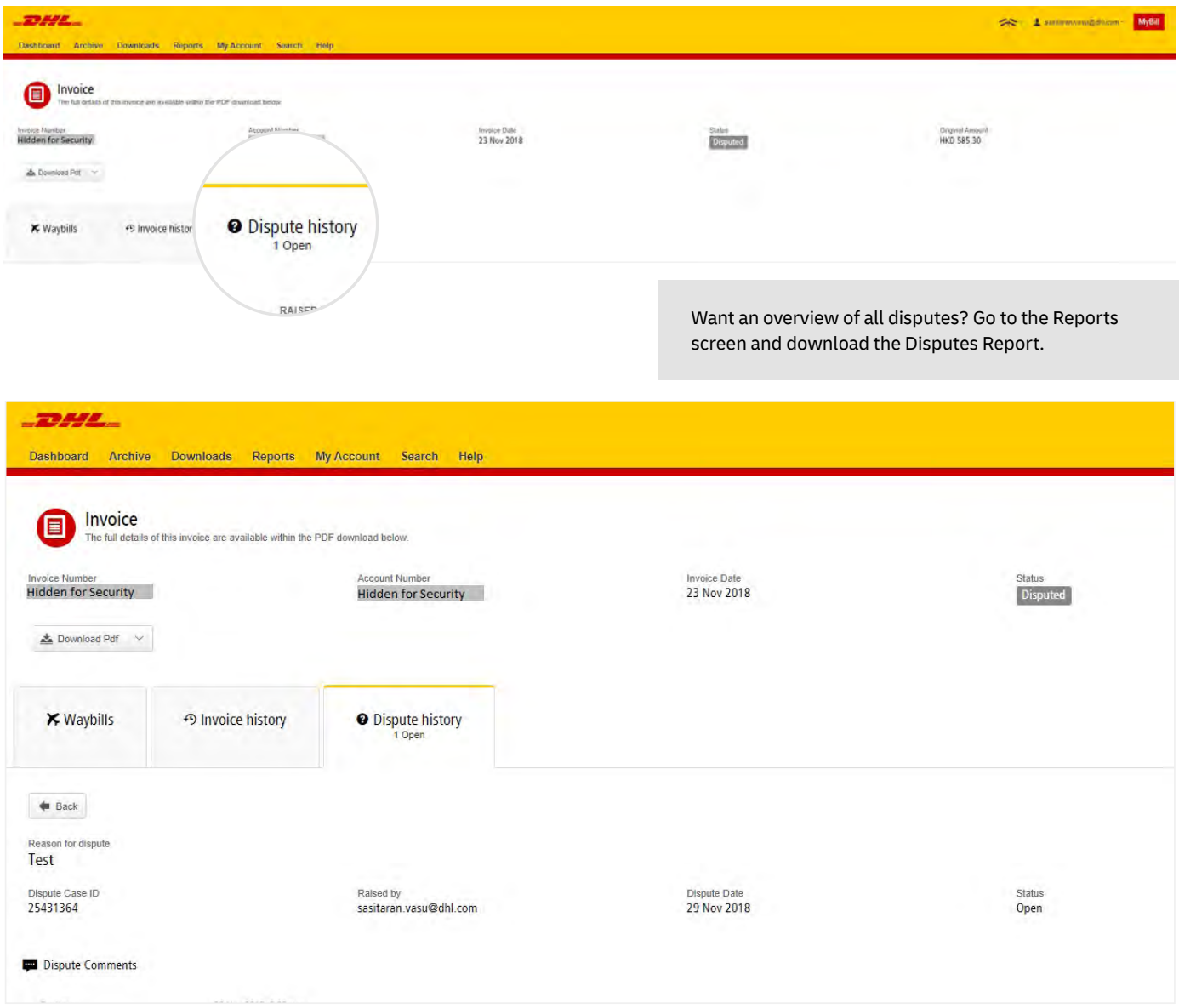

Here you will fnd the details of your dispute as well as the option to add a comment to your dispute. Should you wish to cancel your dispute, mention this in the comment feld and it will be cancelled accordingly; if you wish to simply add additional notes to your dispute, this can also be done here.

Please note it will take at least 24 hours for the deletion or the update of your dispute to be visible in **MyBill**.

## **MAKING A PAYMENT (DESKTOP VERSION)**

MyBill allows you to make quick and secure payments online whether the customer wants to pay one invoice or all their invoices in one go.

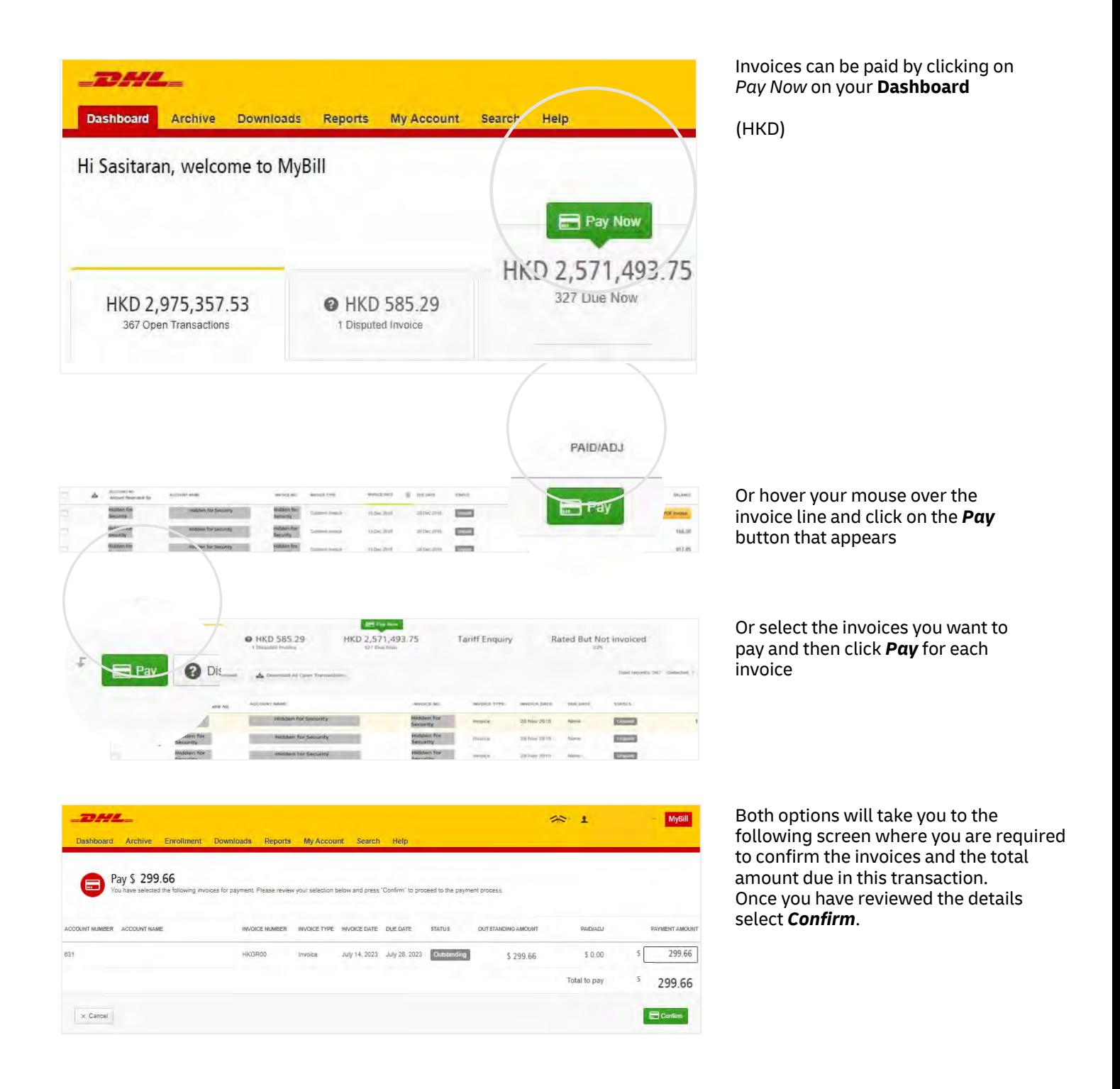

## **MAKING A PAYMENT (DESKTOP VERSION)**

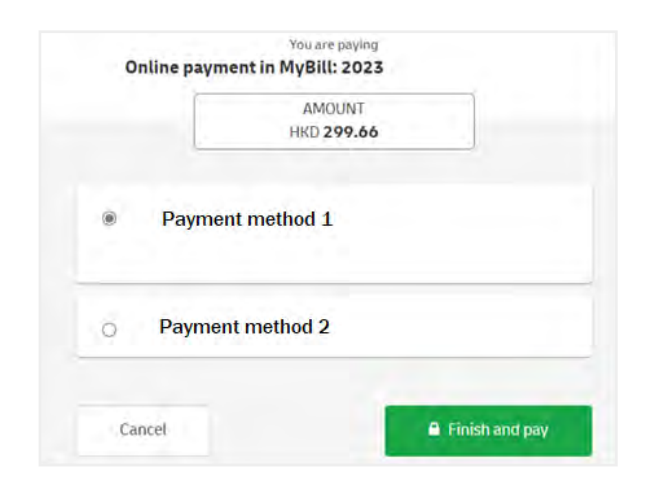

Recipient

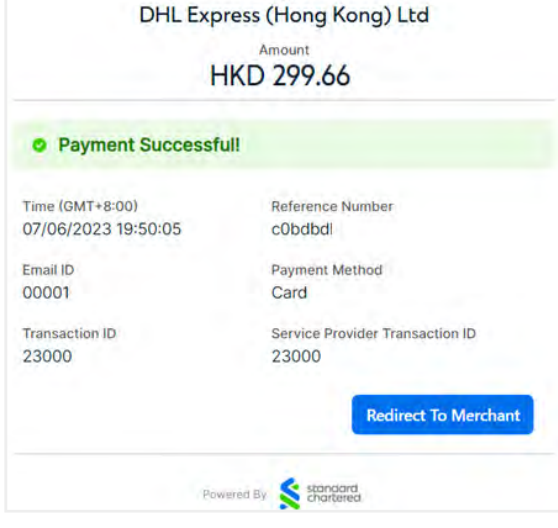

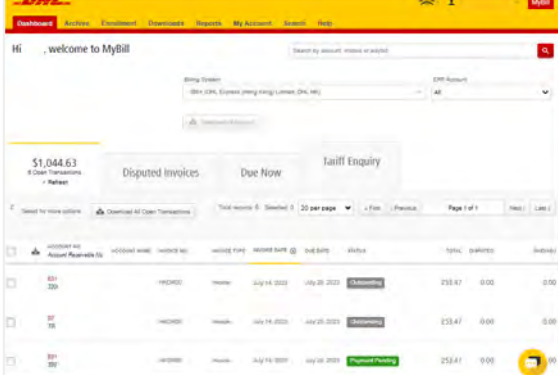

Once you confrm, you will be requested to select respective payment method (if applicable) and then select the *Finish and Pay* button.

\*For FPS payment, please scan the QR code with your FPS supported banking / wallet app.

Once the payment has been successfully submitted, a confrmation message will appear. A confrmation email will be sent to the email address set up in your profle.

**Dashboard** shows *Payment Pending* until payment process is completed, then it will move to **Archive**.

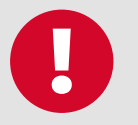

### **CONCERNED ABOUT MAKING PAYMENTS ONLINE? DON'T BE!**

We use a combination of digital signatures and current standard encryption to protect all your payment details. No one at DHL has access to your payment information.

## **RATED BUT NOT INVOICED (RBNI)**

The Rated but not Invoiced (RBNI) functionality provides an overview of dispatched shipments that have been rated *but not yet billed.*

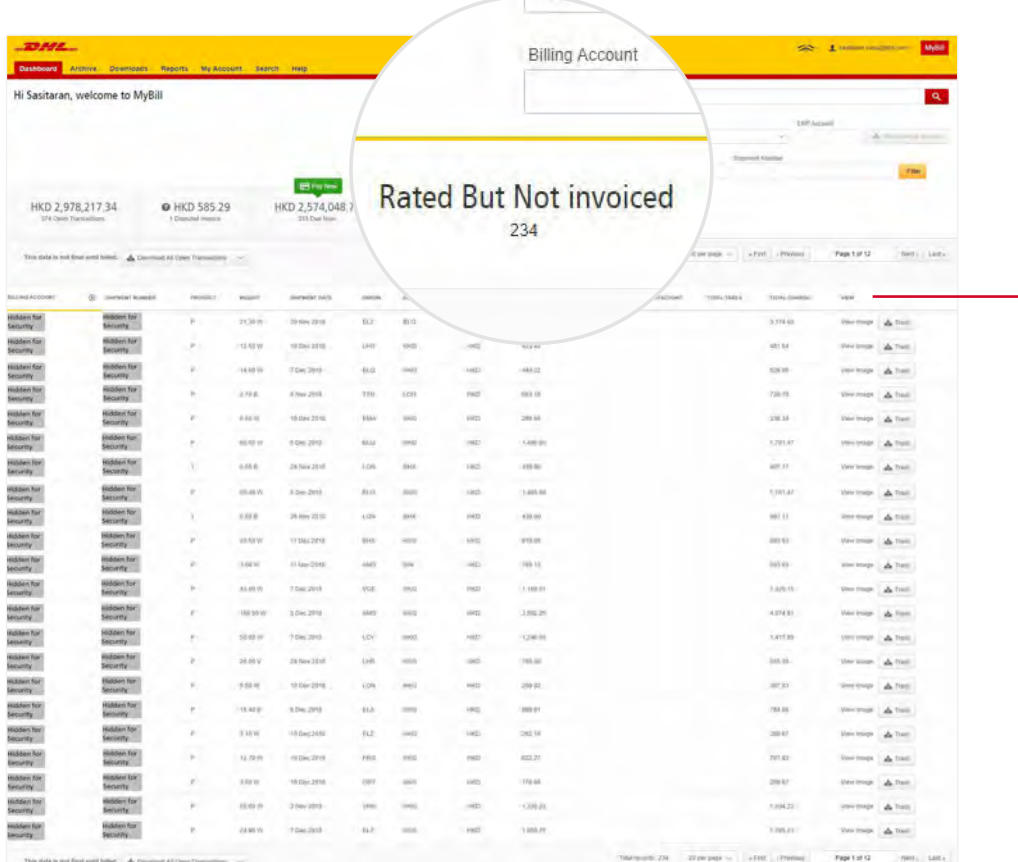

Sort your RBNI data by clicking on a particular column header.The arrow next to the header will indicate the direction of the sort order.

In the event that your account has been enabled for Rated but not Invoiced (RBNI) you will be able to view shipments that have been sent, rated but not yet invoiced.

Such functionality not only provides you with a clear overview of all dispatched shipments in a timely manner but also assists with the rebilling to your customers should you need to.

Available shipment details include :

- Shipment Number
- Product
- Origin and Destination
- Weight
- Weight Charge
- Taxes
- **Insurance**

Note: data found in the Rated but not Invoiced screen is not final until billed and is subject to change.

## **RATED BUT NOT INVOICED (RBNI)**

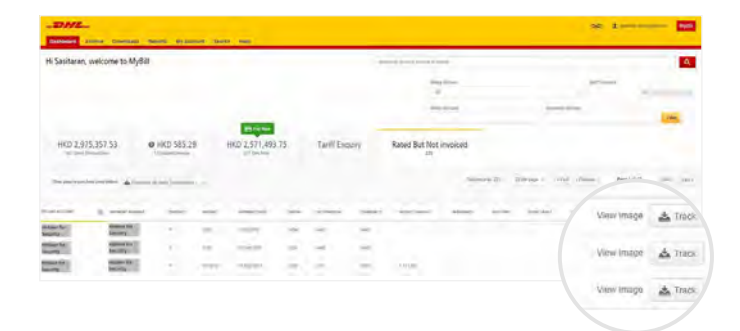

In the Rated but not Invoiced Dashboard you can easily view the shipment images by selecting the View Image link found on each shipment line. The shipment image will appear in a new window.

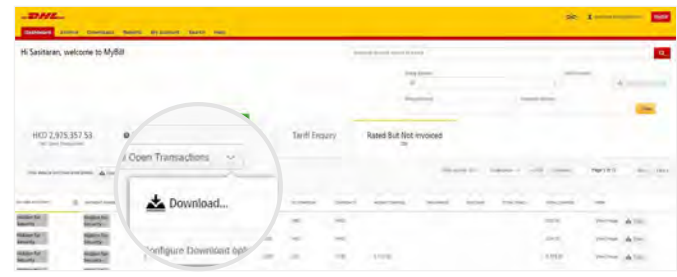

The Rated but not Invoiced functionality also allows you to download the data into Excel. You can download the standard format simply by selecting the *Download All Open Transactions* button situated at both the top and the bottom of the overview.

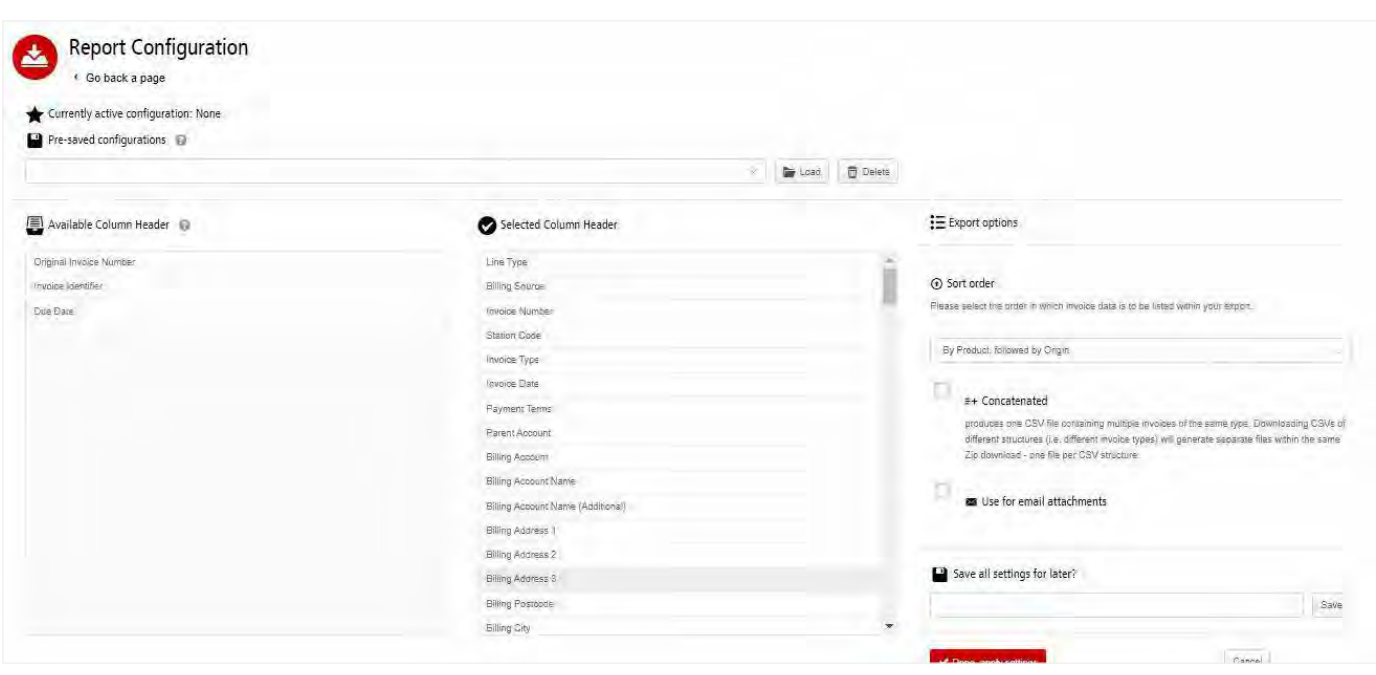

Should you wish to customize the format of the download, select the drop-down menu on the *Download All Open Transactions* and select Configure Download Options.

You will be redirected to the Report Configuration screen where you can customize the file format, save your settings or use a previously saved format.

The RBNI Report Configuration screen is similar to the Invoice Report Configuration screen - seea this section for further instructions.

## **TARIFF ENQUIRY**

Tariff Enquiry provides account-specific tariff information based on the contractual agreements on your account.

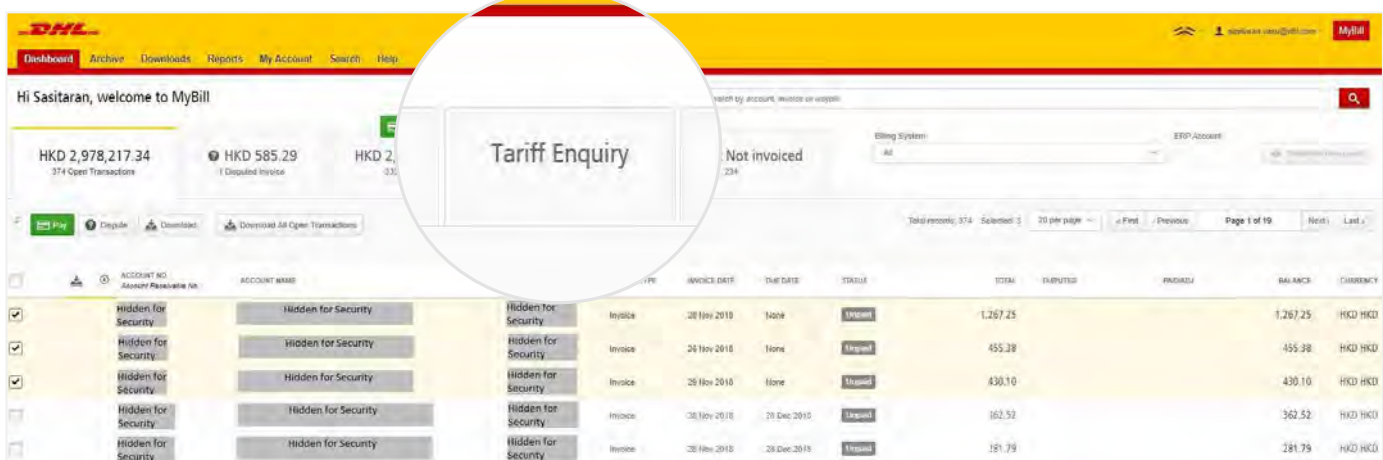

The Tariff Enquiry is located on the main Dashboard screen. Simply click on the Tariff Enquiry tab to open the screen.

Once in the Tariff Enquiry screen you will need to enter numerous details on which to base your enquiry.

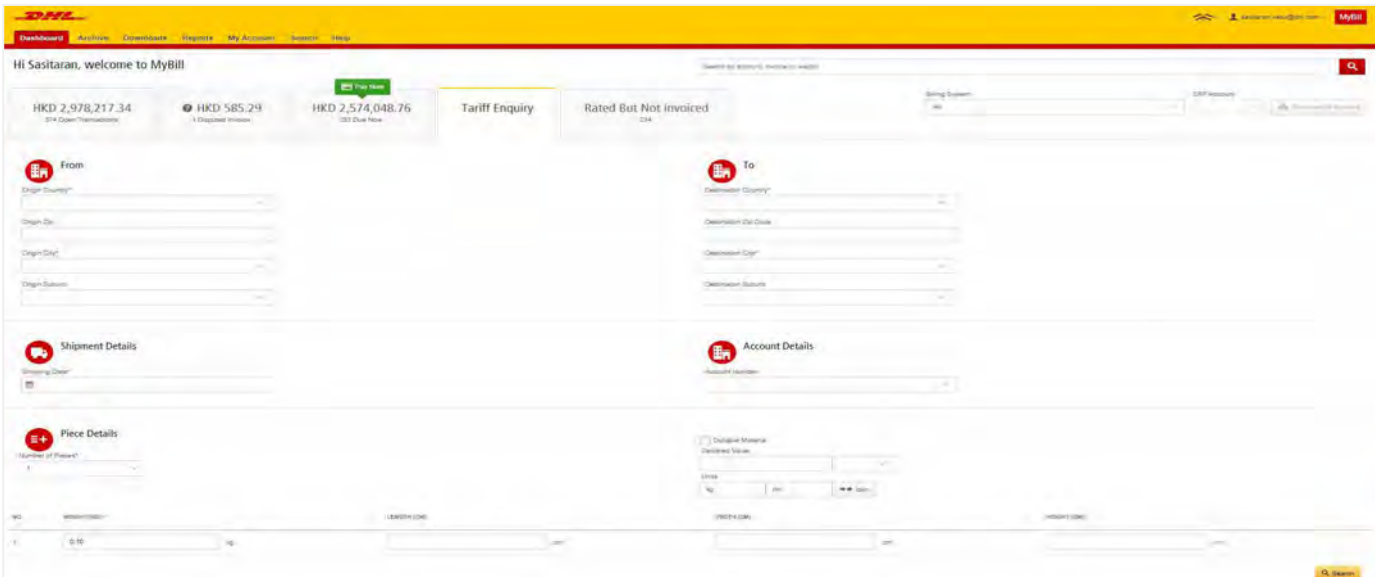

Particular fields such as From and To details, Shipment Date and Piece details are mandatory and so must be completed. Mandatory fields can be identified by the asterisk.

Tariff enquires can be carried out on account level by selecting the applicable account in the Account Details drop-down menu.

You can enter the pieces, weight and/or the piece dimensions. When you select multiple pieces additional lines will appear allowing you to enter details for each individual piece.

## **TRACK AND TRACE**

The MyBill Track and Trace functionality allows customers to track shipments easily and without having to leave the MyBill site.

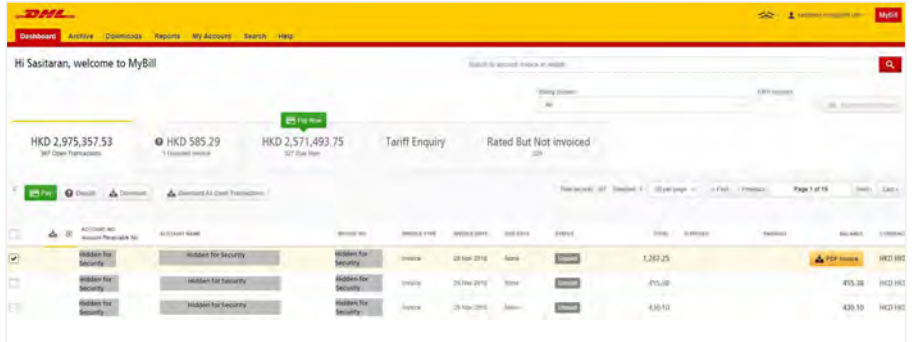

Should you wish to view the Track and **Trace** details of a shipment, open the invoice by selecting the invoice line.

Once redirected to the **Invoice** screen, you will be presented with a breakdown of all the shipments for that invoice. On each shipment line, you will find a Track button. Select the Track button next to the shipment you wish to view.

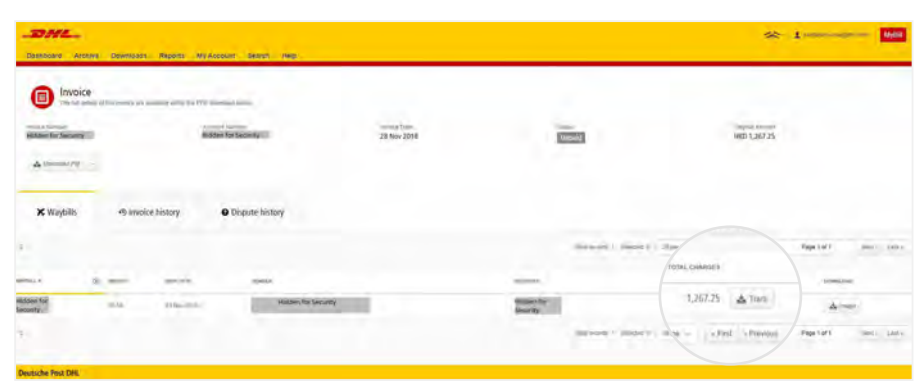

A new window will appear with your shipment Track and Trace details.

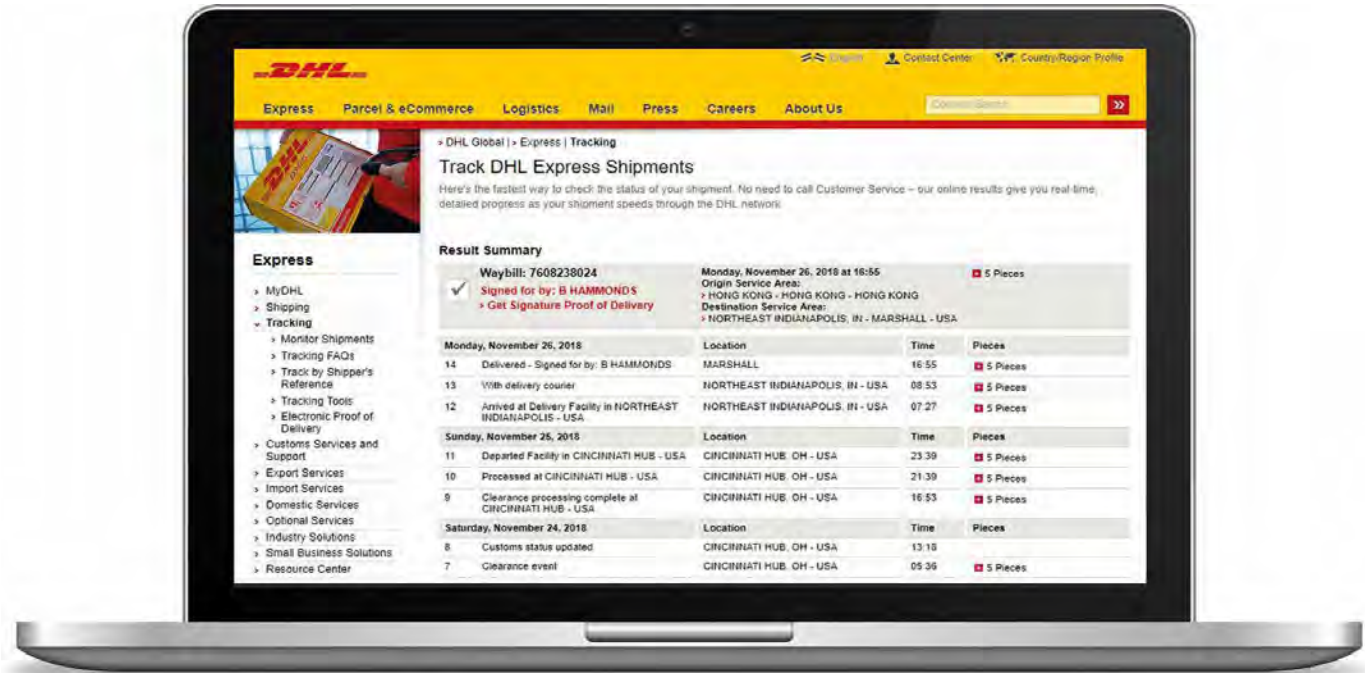

# DHL INVOICES

In this final section, you will learn about the main features of your DHL invoice.

### **INVOICE BREAKDOWN**

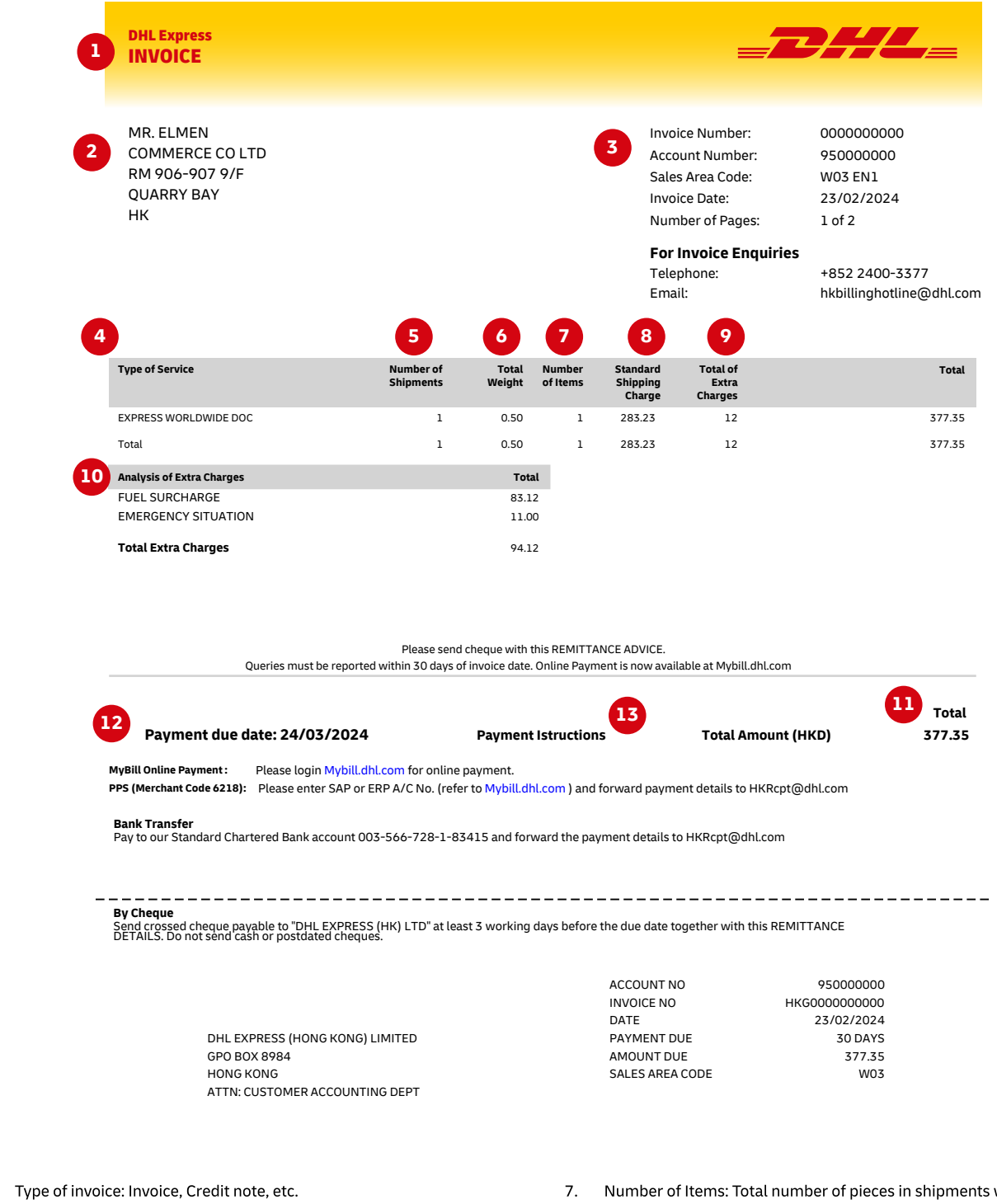

2. Customer Name and Billing Address

 $\mathbf{1}$ .

- 3. Customer Billing Information: Account number, Invoice number, Invoice date, Page number (Page 1 is always the Summary Page)
- 4. Type of Service: Description of service
- Number of Shipments: Total number of shipments within this service 5. description and invoice
- 6. Total Weight: Total weight of all shipments within this service description and invoice period
- 7. Number of Items: Total number of pieces in shipments within this service description and invoice period
- 8. Standard Shipping Charge: Transportation charge
- 9. Total of Extra Charges: Total of other charges for each service
- 10. Analysis of Extra Charges: Description of additional charges for each service
- 11. Total Amount: Total amount due for payment
- 12. Due Date
- 13. Payment Instructions: instructions for the different payment methods available

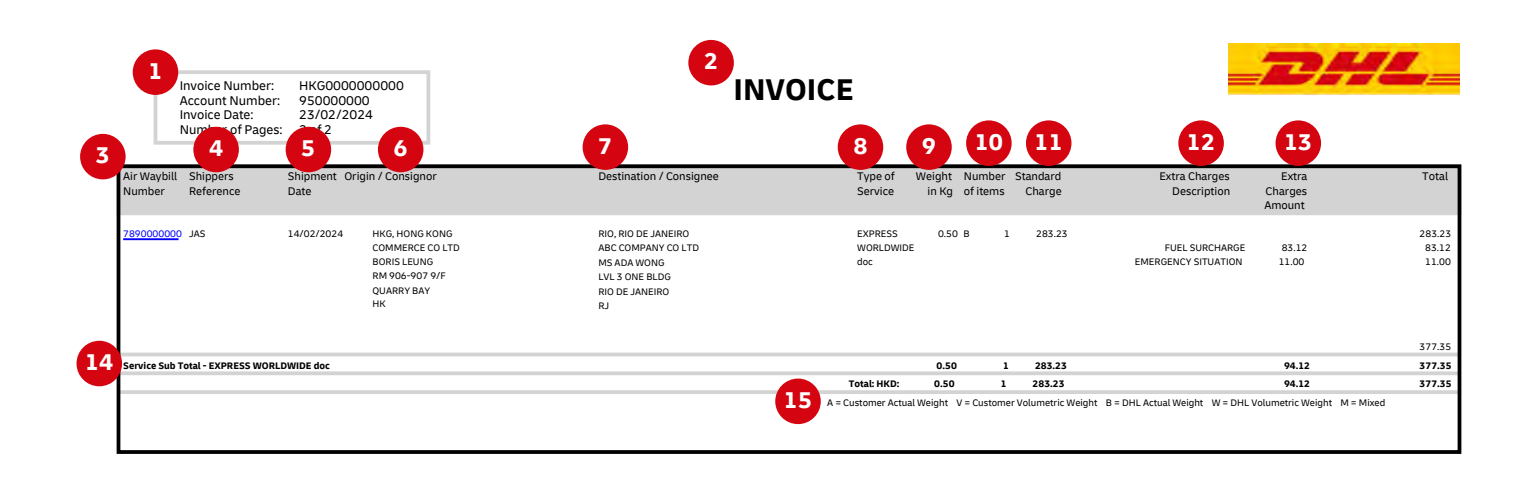

### Here's a key to reading the categories and codes found on your International Invoice:

- **Customer Billing Information: Account**  $\mathbf{1}$ . number, Invoice Number, Page number. (Page 1 is always the summary Page)
- Type of invoice: Invoice, Credit, etc.  $2.$
- Air Waybill Number: Customer DHL Waybil 3. number
- Shippers Reference: Reference information 4. provided in the Waybill
- Shipment Date: Date the shipment was sent  $5.$
- 6. Origin/Consignor: Consignor name and address
- Destination/Consignee: Consignee name  $7.$ and address
- $8.$ Type of service: Description of service
- 9. Weight in KG and Code: Total weight of all the shipments within this service and description and invoices period, and code of the weight billed.
- 10. Number of items: Total number of pieces within this service description and invoice period
- 11. Standard Charge: Transportation charge
- 12. Extra Charge Description: Description of additional charges for each service
- Extra Charges Amount: Total of other 13. charges for each service
- 14. Service Subtotal: Total of weight, items, and charges for each type of service
- 15. Weight code descriptions

# **CONTACT** DETAILS

### **HONG KONG**

As with invoices, there are several ways in which you can view Waybills and/or customs paperwork.

**For Invoice enquiries:** 

Telephone: +852 2400-3377 Email: hkbillinghotline@dhl.com

For MyBill specific issues and queries: Telephone: +852 2400-3377 Email: HK.MyBill@dhl.com

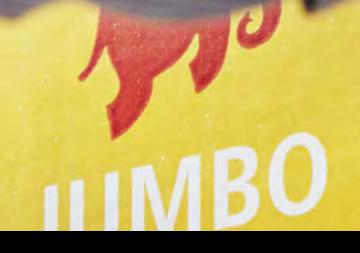

**DHL Express** 

### <mark>DHL Express (Hong Kong) Limited</mark><br>敦豪國際速遞(香港)有限公司

Level 20, 348 Kwun Tong Road, Kwun Tong, Kowloon, Hong Kong

dhl.com.hk/express

Valid: 03/2024